# *I*-*7530A*: *RS-232/485/422* 與 *CAN* 轉換器

# 使用者快速入門指南

## **1.** 介紹

此手冊介紹I-7530A模組的快速及簡易使用方法,本手冊僅提供基本的 操作指南。若對於此裝置更多詳細操作請參閱 ICPDAS 光 碟 (Fieldbus CD:\CAN\Converter\I-7530A\manual),或至 ICPDAS 網站中 (http://www.icpdas.com/products/Remote IO/can\_bus/i-7530A.htm) 取 得 I-7530A使用者操作手冊。

本手冊主要在幫助使用者快速的熟悉 I-7530A 模組與 RS-232/485/422/CAN 之間訊號轉換器。在此,我們使用二個 I-7530A 模組 (分 別為 I-7530A\_A 與 I-7530A\_B),下圖之範例中顯示如何使用這二個 I-7530A 模組。

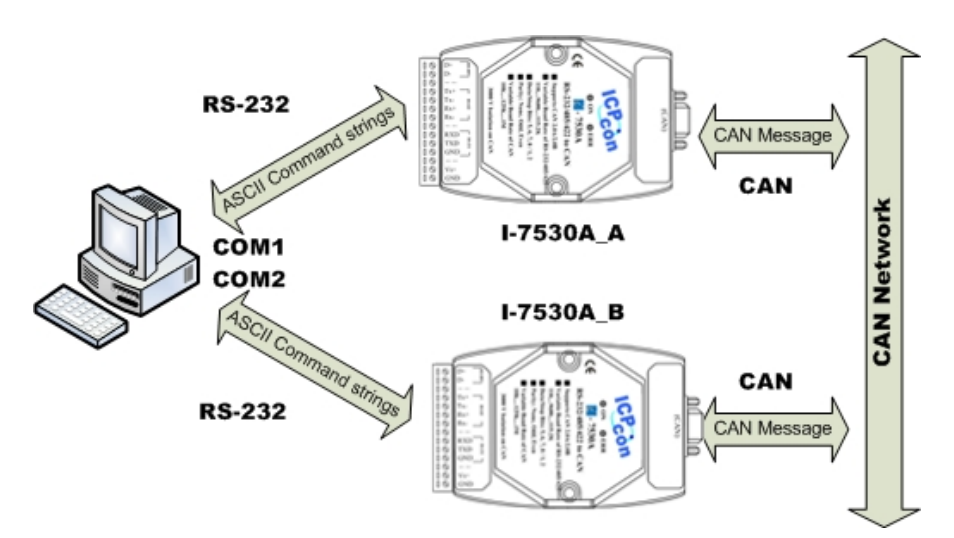

當 I-7530A 接收到 RS-232/485/422 所送出的以 ASCII 編碼之有效訊息, I-7530A 將此 ASCII 訊息轉換為 CAN 訊息,並且將它傳送至 CAN 網路中; 反之,當 CAN 訊息透過 I-7530A 被接收到後,此訊息會透過 ASCII 編碼方 式轉換為 RS232/485/422 訊息, 並將它傳送到 RS232/485/422 通訊埠上。

### **2.** 硬體設置

在實際應用之前,使用者需確認各個 CAN 裝置之間的連結,詳細說明 如下:

#### **Step1:** 終端電阻的設定。

在模組A及B設定 120Ω(歐姆)之終端電阻。注意:如果您已改變出廠的 預設值,請打開I-7530A模組外殼並且將內部JP4 Jumper調至Enable。(JP4 預 設為Enable。)

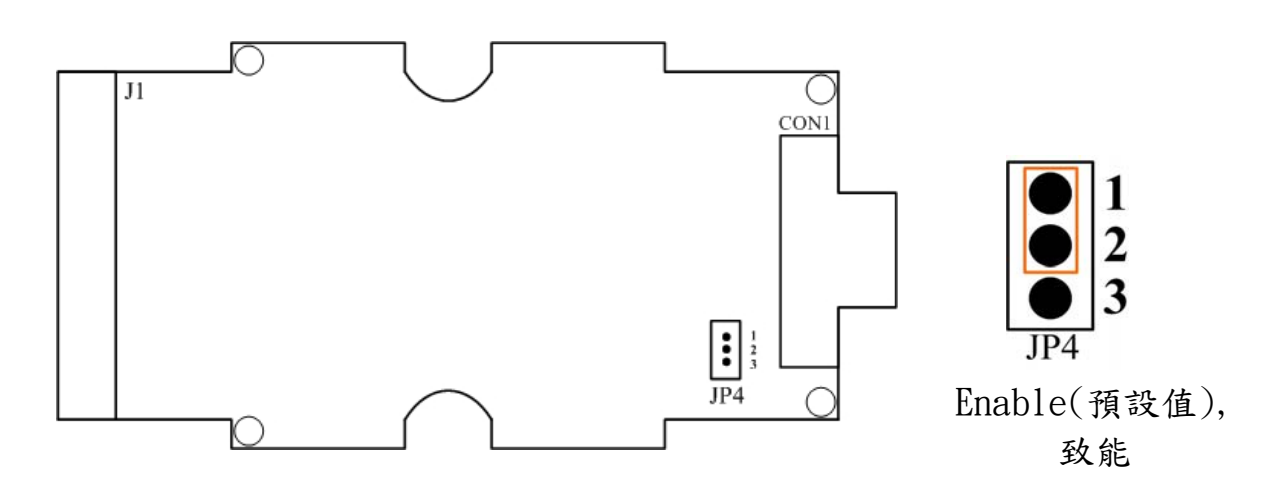

#### **Step2: I-7530A\_A** 與 **I-7530A\_B** 的連結

將 I-7530A A 與 I-7530A B 的電源(+VS-圖中紅線)與接地(GND-圖中黑 線)接腳,連接直流電源供應器(10~30VDC)

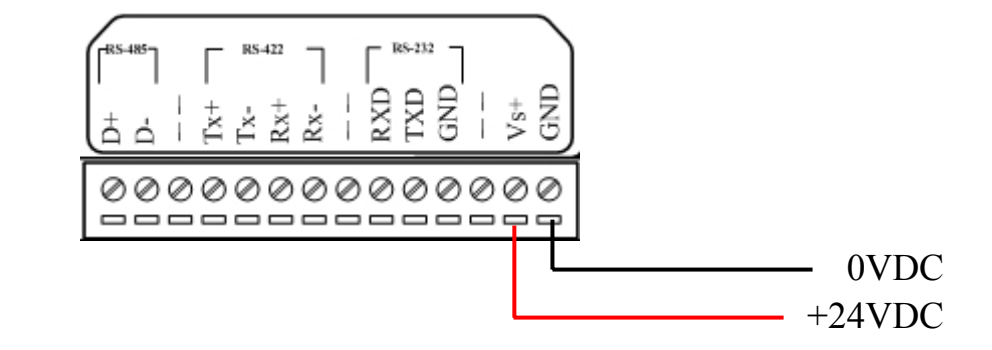

#### **Step3: RS-232** 的連結

將 I-7530A A 與 I-7530A B 的 RS232 接腳分別連接至電腦的 COM1 與 COM2 埠上。

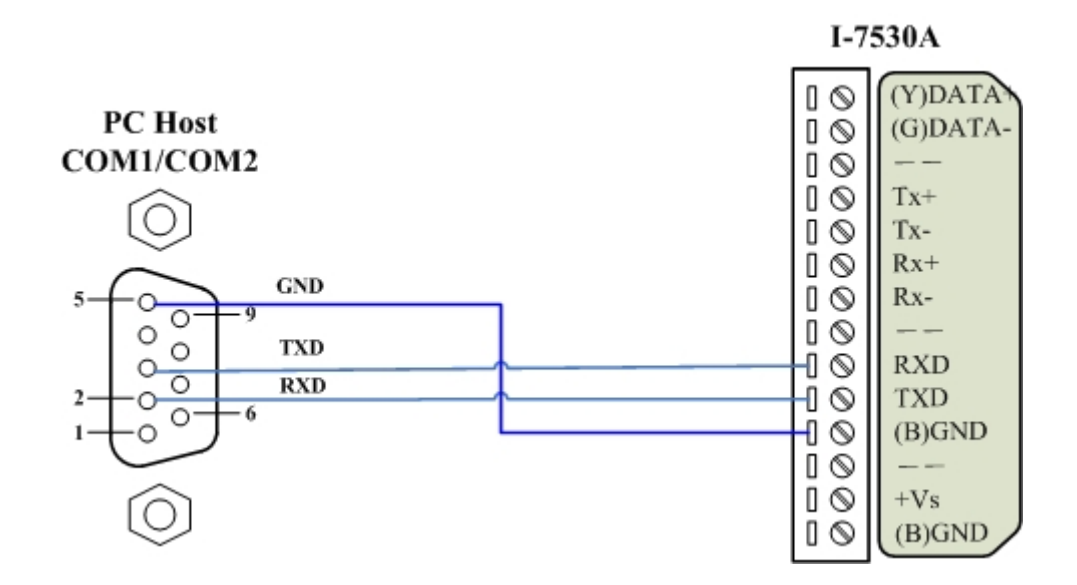

#### **Step4: CAN** 匯流排連結

連接二個 I-7530A 模組的 CAN 接腳,請依照下圖結構所示連接。

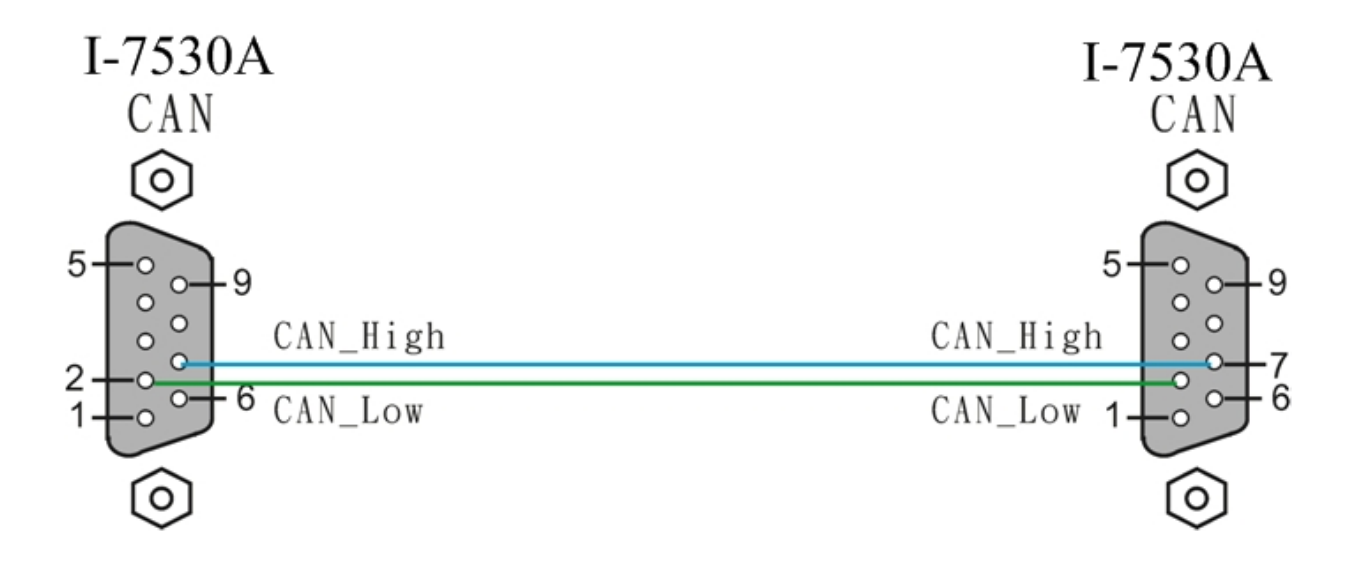

### **3. I-7530A** 參數配置

在測試 I-7530A 轉換器之前,使用者需藉由 I-7530 工具軟體(可由附贈 光碟找到)來配置 RS-232/485/422 及 CAN 的參數,其詳細程序如下所述。

- Step 1: 關閉 I-7530A\_A 與 I-7530A\_B 模組之直流電源。
- Step 2: 找到 I-7530A\_A 模組背面的 **Init /Normal** 開關,並將它設定至 Init,接著打開直流電源,此時, I-7530A A 正面的 ON 燈號會以接 近每秒一次的頻率閃爍,代表該 I-7530A 已進入設定模式。
- Step 3: 執行ICPDAS公司開發的I-7530 工具軟體。該軟體的檔案可在光碟 can\_cd\can\converter\i-7530\utility資料匣中找到或您可直接至公司網 站 http://www.icpdas.com/download/can/Gateway Converter.htm 下 載。
- Step 4: 點擊「Connect」,在彈跳視窗選擇被用來連結 I-7530A 之與電腦連 接埠(COM Port)埠及鮑率(I-7530 Baud) 。(電腦 COM 連接埠預設值 為 115200bps, 8 Data bits, 1 stop bits, no parity 及不自動 Checksum), 其步驟如下圖所示:

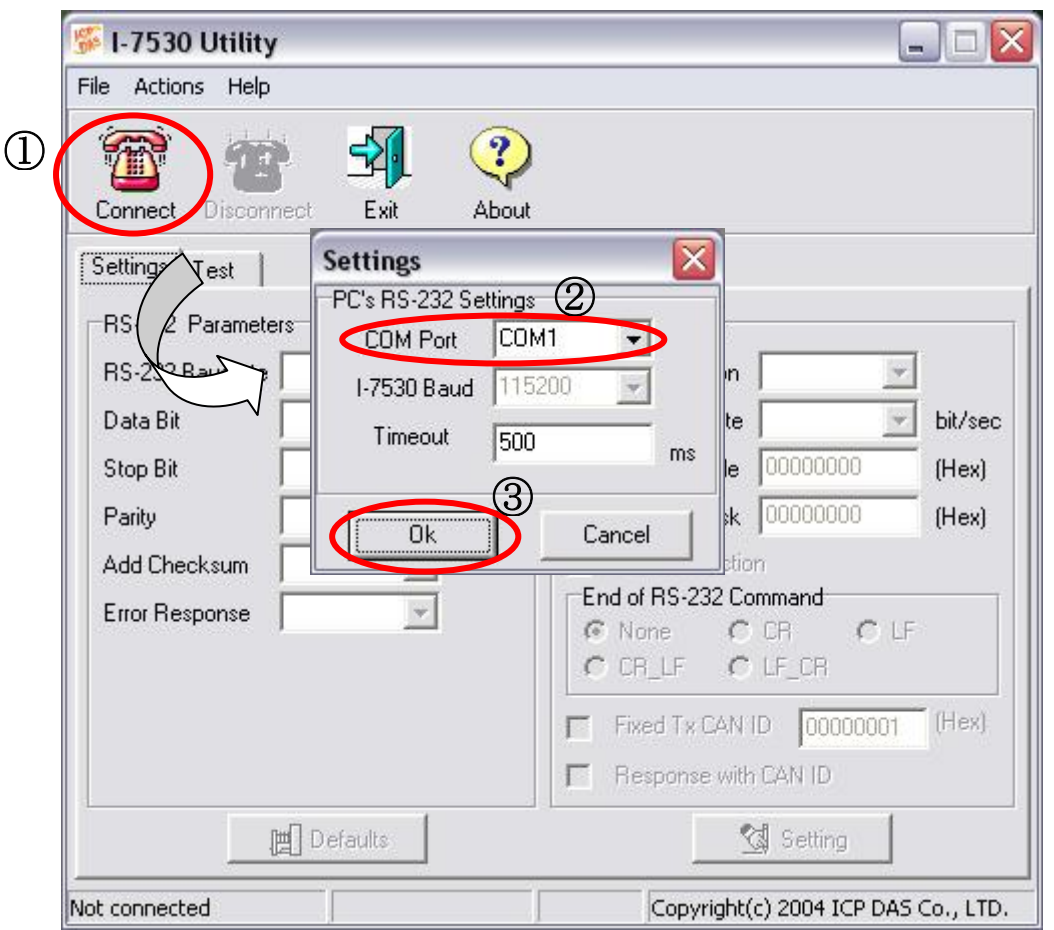

Step 5: 點擊「OK」按鍵之後,若成功執行後,則會顯示出 I-7530A\_A 已 連結訊息,其訊息如下圖所示:

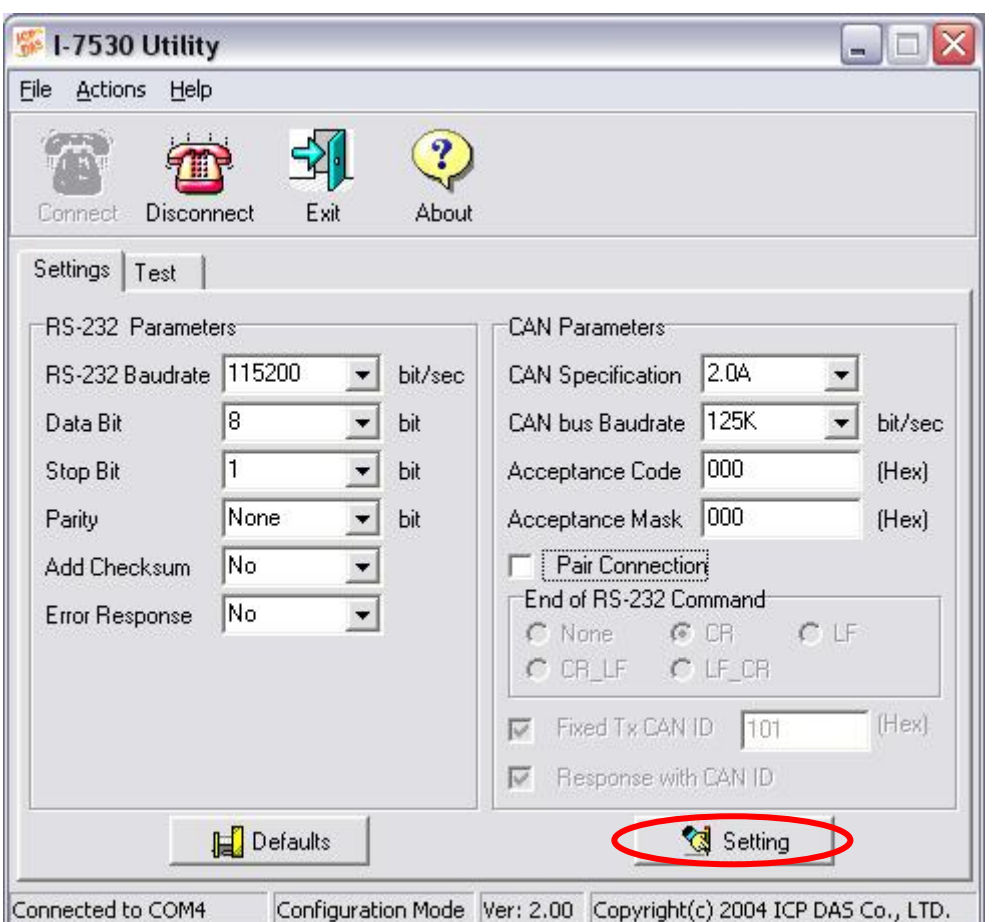

Step 6: 為了符合電腦 COM 埠上的 RS-232 參數,請將 I-7530A A 的 RS-232 參數設定為下表所示:

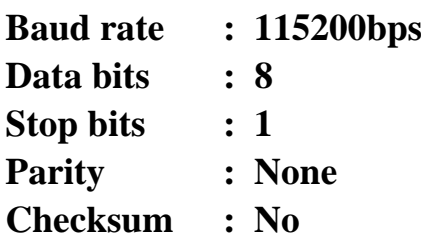

- Step 7: 設定 I-7530A A 的 CAN 鮑率。在此,使用 125K bps 的 CAN 鮑率且 不勾選 Pair Connection(配對連線) (更多關於配對連線的資訊,請參 考使用者手冊 3.4 節)。
- Step 8: 點擊「Setting」- 將所設定的 CAN/RS-23 參數儲存至 I-7530A\_A 中 EEPROM。
- Step 9: 重複 Step 1-8 設定與 I-7530A\_B 轉換器的連結,使其具有與 I-7530A\_A 相同之設定參數。

# **4.** 使用 **I-7530 Utility** 測試多個 **I-7530A**

Step 1: 關閉 I-7530A\_A 與 I-7530A\_B 的直流電源。

- Step 2: 將 I-7530A\_A 及 I-7530A\_B 背面的 「Init/Normal」開關設定至 「Normal」,接著打開直流電源,此時在 I-7530A\_A 及 I-7530A\_B 正面的 「ON」燈號將會持續常亮,代表 I-7530A A 與 I-7530A B 轉換器已處於運作模式。
- Step 3: 執行 I-7530 Utility 二次。I-7530 Utility 視窗將顯示於書面上, 我們 將它們命名為 Utility A 與 Utility B。
- Step 4: 分別在 Utility A 和 Utility B 的工具列中選擇「Test」頁面,並且點 擊「Connect」,此為設定在電腦的 RS-232 COM1 與 RS-232 COM2。電腦的 COM1 和 COM2 通訊埠分別用來連結 I-7530A\_A 及 I-7530A\_B 轉換器。
- Step 5: 在設定 COM 通訊埠及鮑率之後,分別在 Utility A 及 Utility B 中點 擊「Ok」,若成功連結,則 Utility A 將會如下圖所示,而 Utility B 之畫面則與 Utility A 相似。

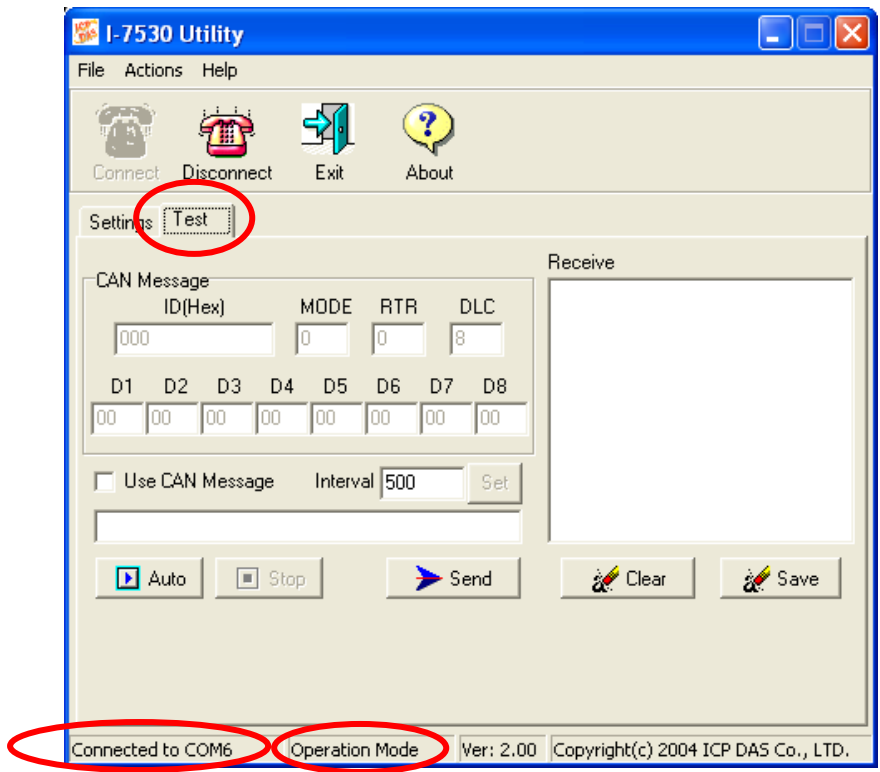

Step 6: 勾選「Use CAN Message」並在 Utility A 輸入 CAN 訊息。之後,點 擊「Send」, Utility 將 CAN 訊息自動轉換成帶有 ASCII 0x0D 結尾 的 RS-232 命令字串。在 I-7530A A 接收到該命令後, I-7530A A 將 傳送 RS-232 訊息到 CAN 訊息。因此, I-7530A B 接收到由 I- 7530A A 所傳送之 CAN 訊息,接著將 CAN 訊息轉換成 RS-232 訊 息並送出至電腦 COM2 通訊埠,詳細步驟如下圖所示:

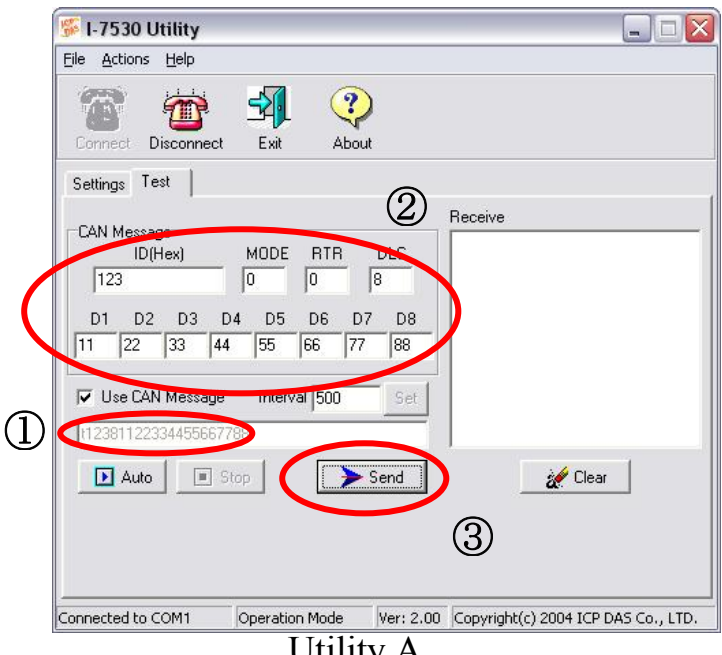

Utility A

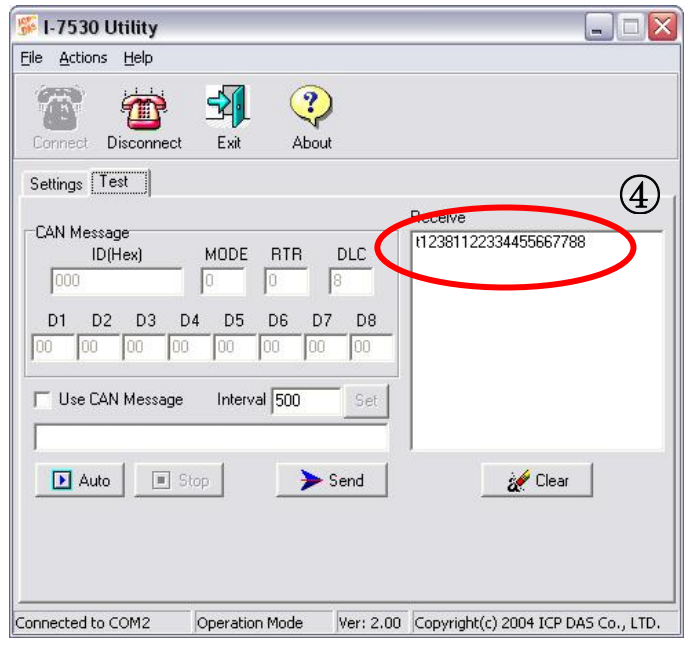

Utility B